# **Инструкция по подключению ККТ Онлайн «Меркурий-119Ф» к программам системы «1С:Предприятие»**

## **I. Перед настройкой в программе системы «1С:Предприятие»**

Перед настройкой подключения ККТ Онлайн «Меркурий-119Ф» к программам системы «1С:Предприятие» необходимо, в случае USB-интерфейса ККТ с ПК, предварительно установить «Драйвер USB» (прямая ссылка- <http://incotexkkm.ru/attachments/54-fz/119f/Drv.zip> ) и затем с помощью программы «**Панель управления ККТ»** (прямая ссылка на версиюпрограммы от 07.07.2017 - [http://incotexkkm.ru/attachments/54-fz/119f/soft\\_2017\\_07\\_07.zip](http://incotexkkm.ru/attachments/54-fz/119f/soft_2017_07_07.zip) ) убедиться:

1. в работоспособности внешнего интерфейса ККТ;

2. ККТ находится в фискальном режиме;

2. текущая смена на ККТ закрыта (при необходимости закрыть смену).

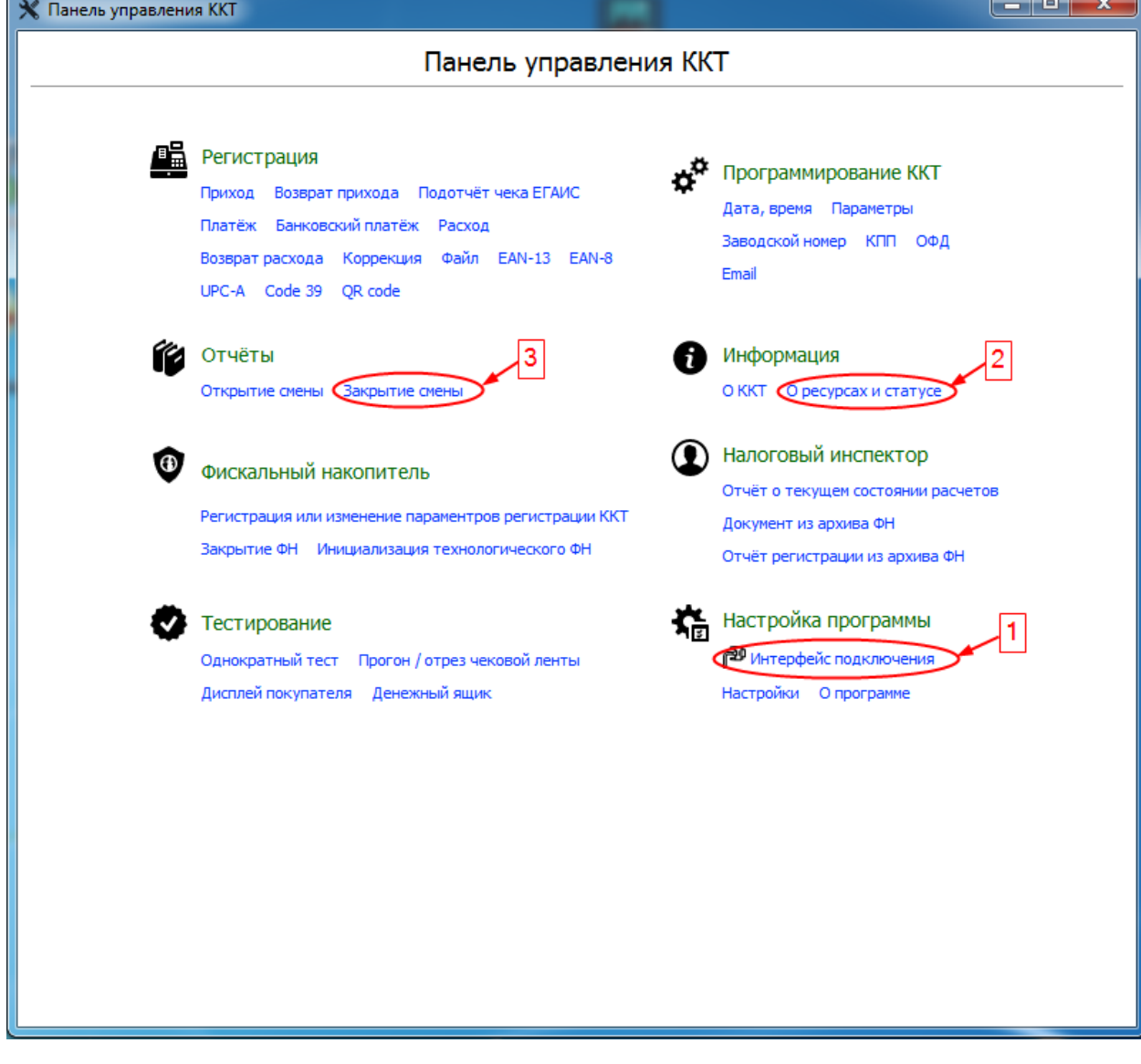

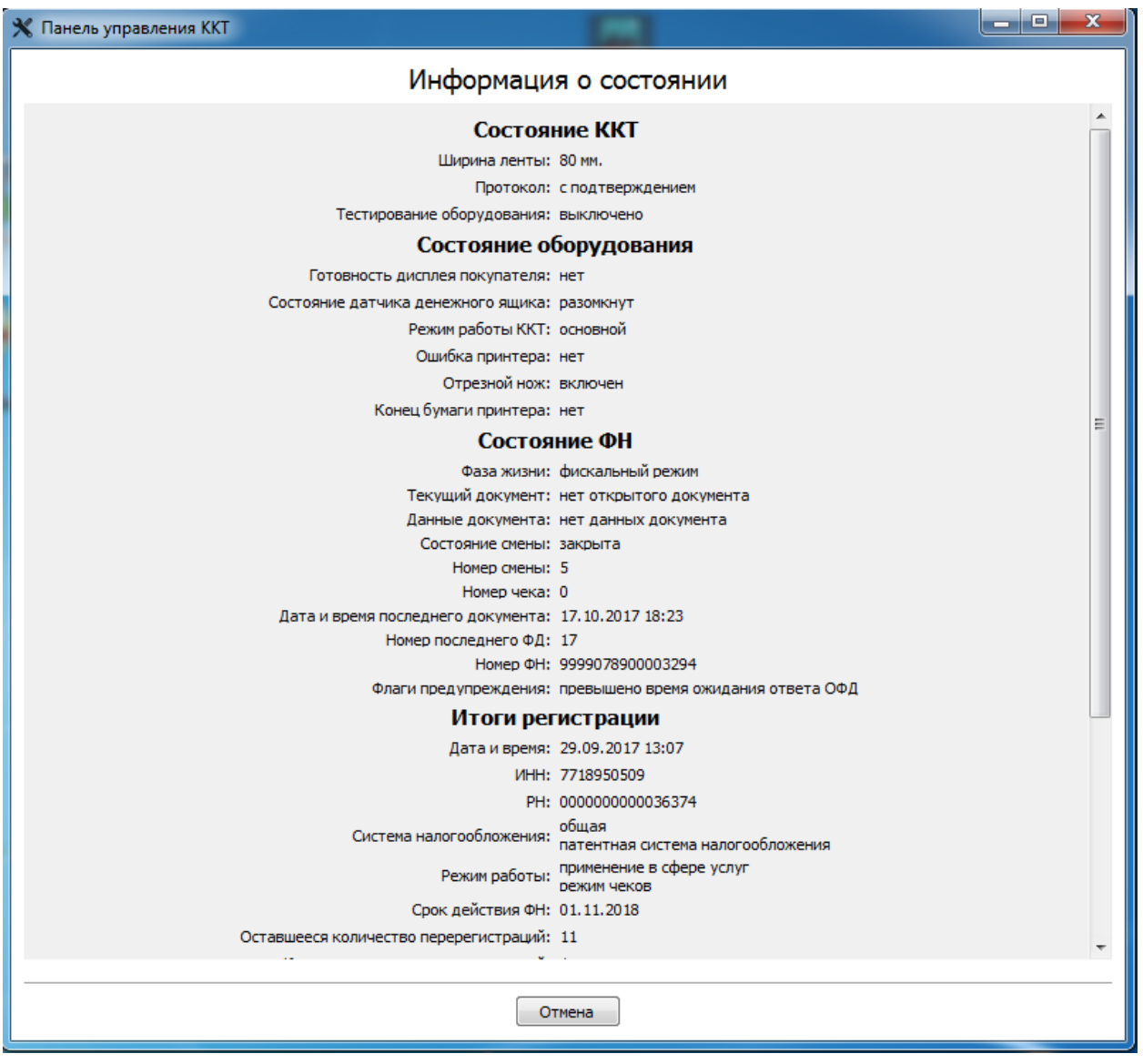

**Contract Contract** 

# **II. Порядок подключения ККТ Онлайн «Меркурий-119Ф» к программам системы «1С:Предприятие»**

1. Скачать со страницы сайта производителя<http://incotexkkm.ru/forum/viewtopic.php?f=19&t=2066> текущую версию драйвера "Инкотекс: ККТ Меркурий с передачей данных в ОФД (54-ФЗ)" (прямая ссылка на драйвер версии 1.7.0 от 12.10.2017 <http://incotexkkm.ru/forum/download/file.php?id=687> )

Распаковать zip-архив и запустить драйвер на установку:

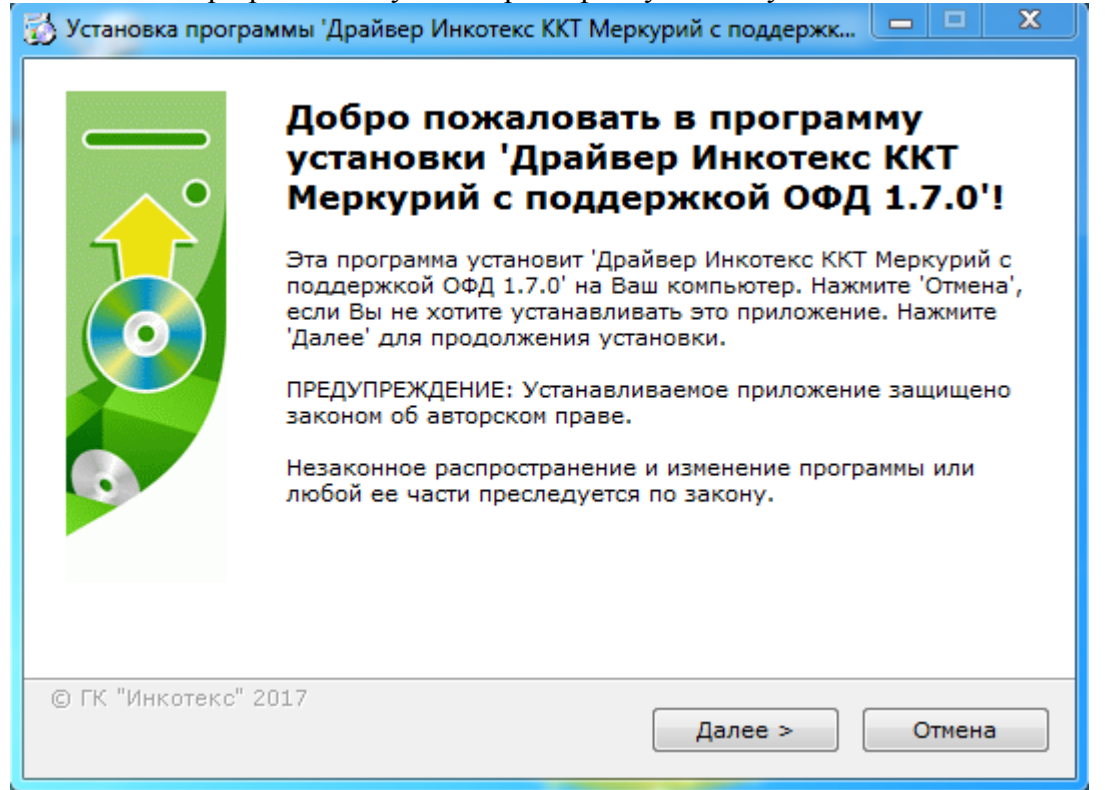

Следуя инструкциям установщика установить драйвер:52  $\overline{ }$  $\Box$ Установка программы 'Драйвер Инкотекс ККТ Меркурий с поддержк... Программа 'Драйвер Инкотекс ККТ Меркурий с поддержкой ОФД 1.7.0' была успешно установлена! Нажмите 'Закрыть' для окончания установки. © ГК "Инкотекс" 2017 Закрыть

2. Скачать со страницы сайта производителя<http://incotexkkm.ru/forum/viewtopic.php?f=19&t=2066> текущую версию интеграционной библиотеки для подключения драйвера к программам системы «1С: Предприятие» по стандарту «1С-Совместимо» (прямая ссылка на библиотеку версии 1.0.0.2 <http://incotexkkm.ru/forum/download/file.php?id=675> )

**Zip-архив интеграционной библиотеки распаковывать не нужно!**

#### 3. Запустить программу системы «1С:Предприятие»

### **Внимание! Версия технологической платформы 1С должна быть 32-битной! При установленной на ПК 64-битной операционной системе технологическая платформа 1С должна быть установлена в каталоге «C:\Program Files (x86)\1cv8»**

Настоящая инструкция демонстрирует подключение и настройку ККТ «Меркурий-119Ф» к программам системы «1С:Предприятие» на примере конфигурации 1С Розница 2.2.6.30.

#### Выбрать с помощью меню «А**дминистрирование**»/ «**Подключаемое оборудование**»

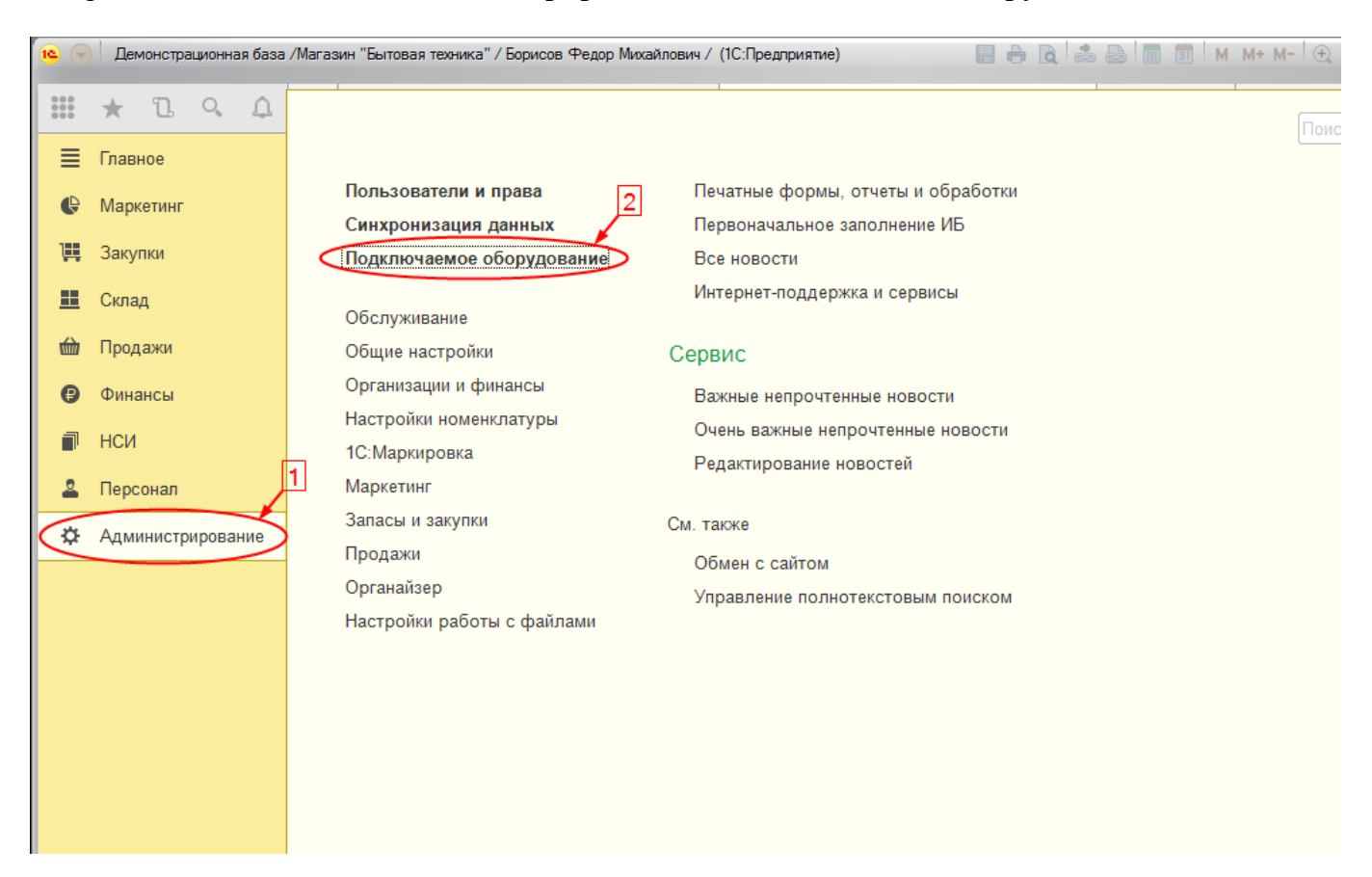

# Затем выбрать раздел «**Подключаемое оборудование**»<br>Вемонстрационная база /Магазин "Бытовая техника" / Борисов Федор Михайлович / (IC:Предприятие) **Волючаемое и правил**

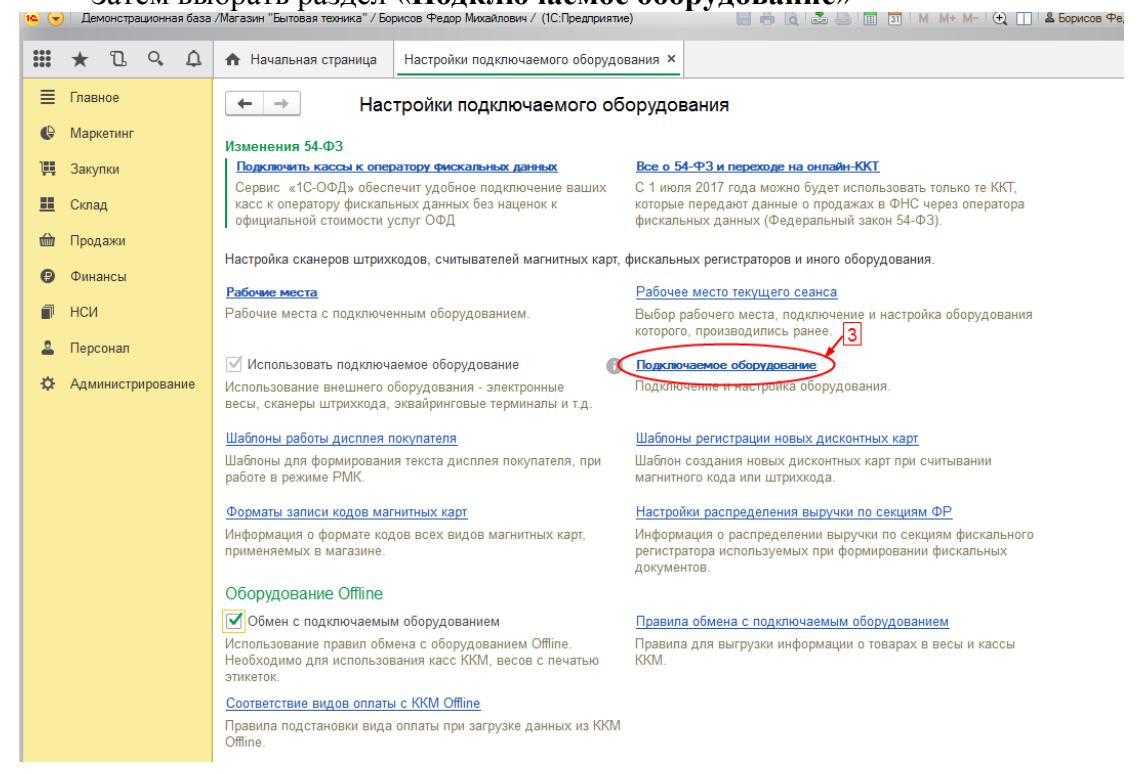

#### В открывшейся форме нажать кнопку «**Драйверы оборудования…»** $\leftarrow$   $\rightarrow$ Подключение и настройка оборудования

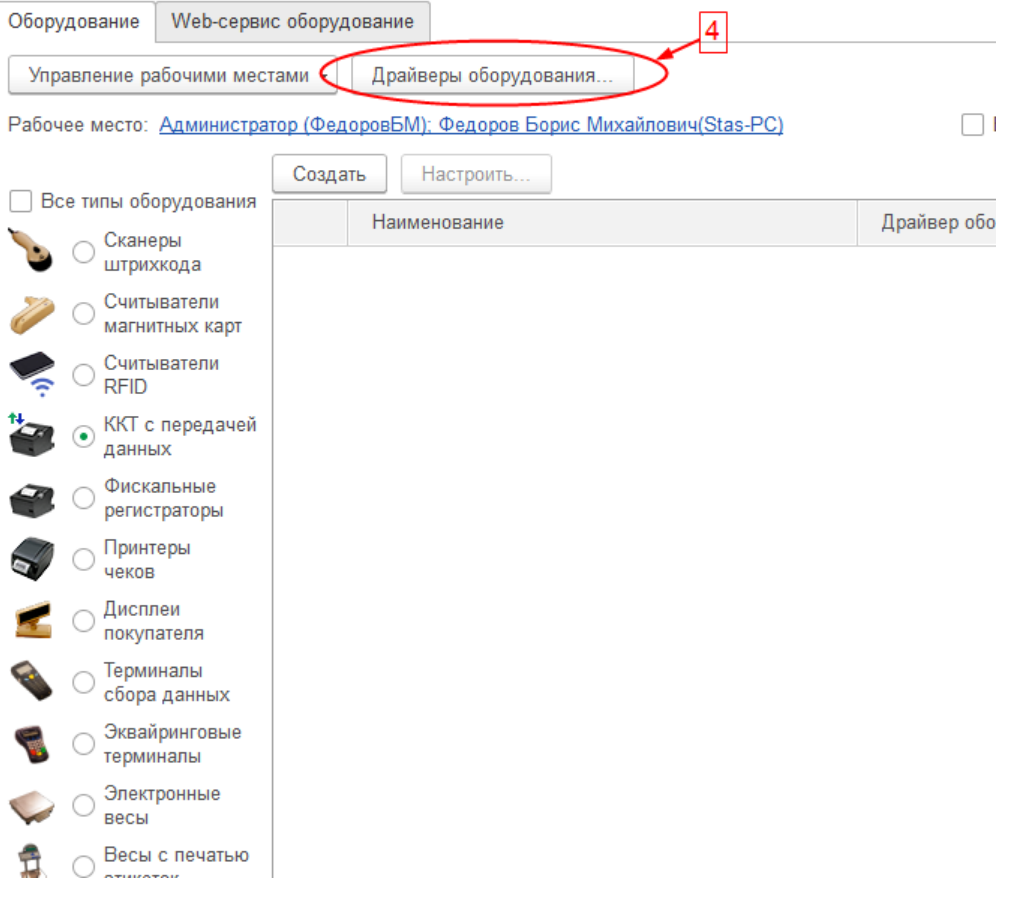

# И далее нажать кнопку «**Добавить новый драйвер из файла**»

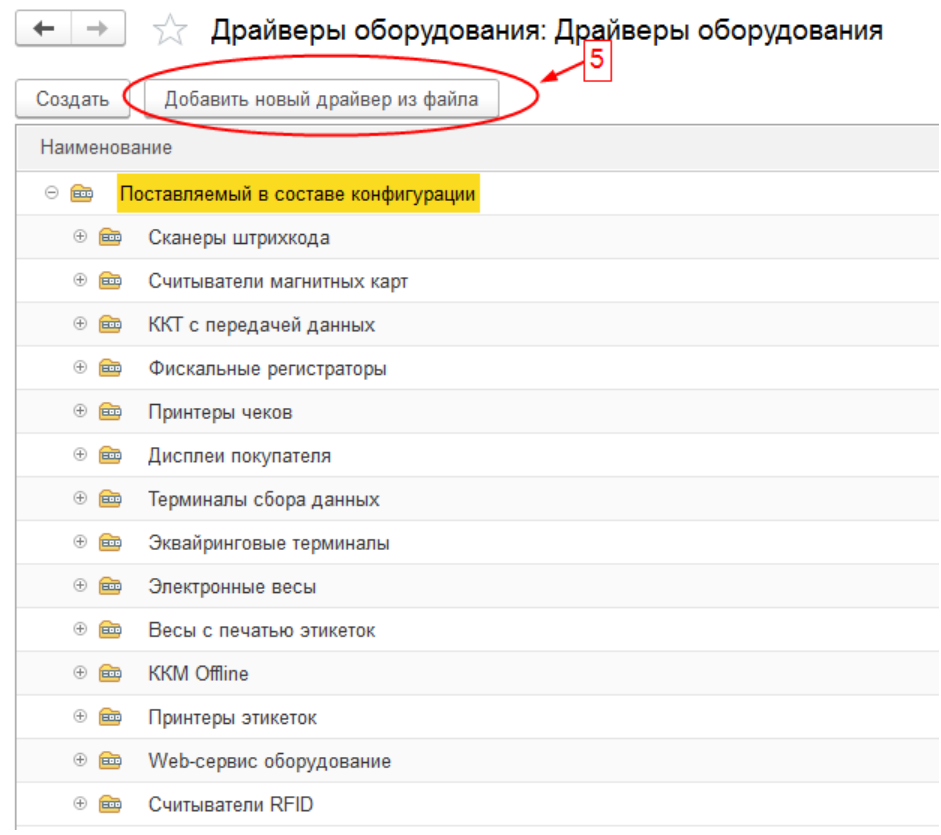

Затем в открывшемся диалоговом окне выбрать файл zip-архива скачанной интеграционной библиотеки:

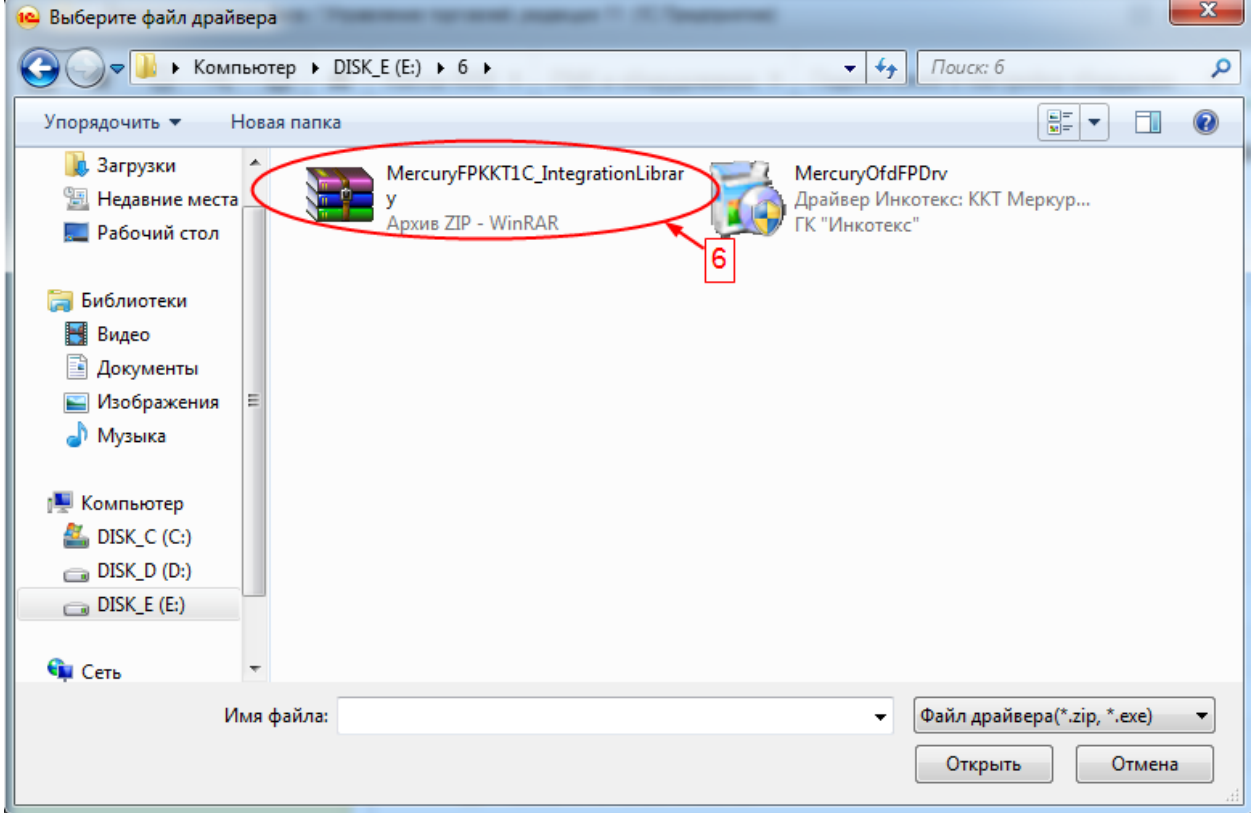

#### В открывшейся форме нажать кнопку «**Записать и закрыть**»

 $\overline{a}$ 

 $\overline{\phantom{a}}$  $\Lambda$ 

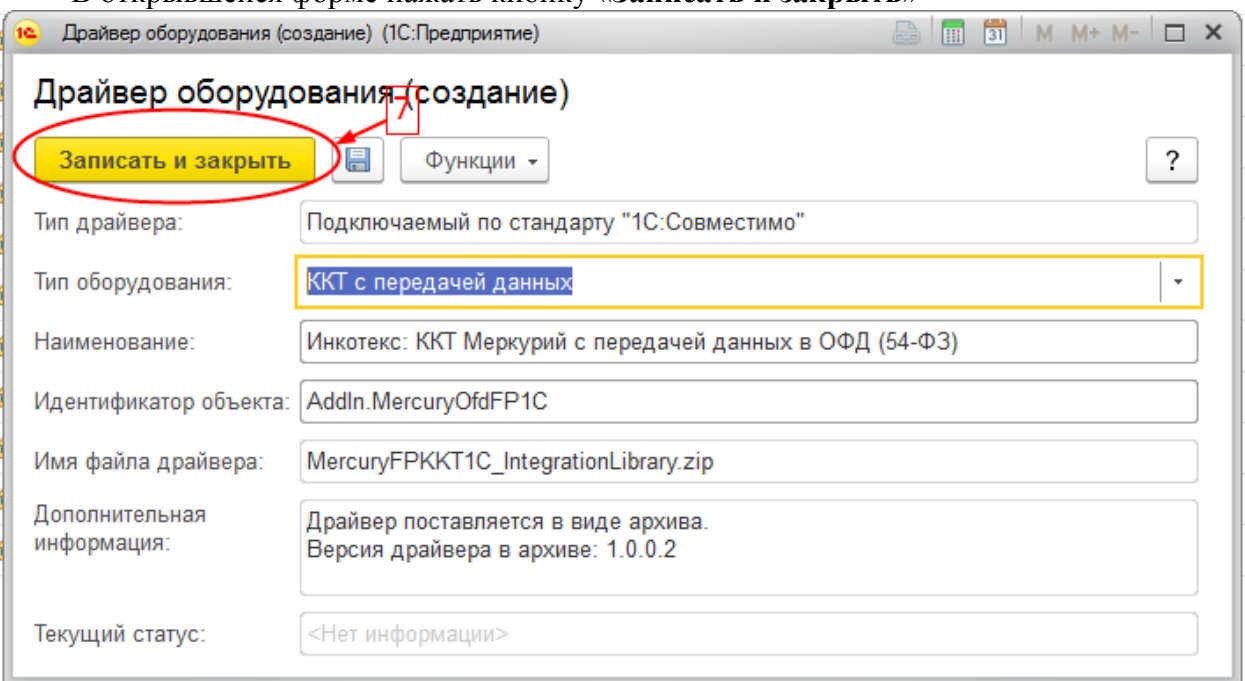

Затем на форме «Драйверы оборудования: Драйверы оборудования» раскрыть группы **Подключаемый по стандарту «1С:Совместимо» / «ККТ с передачей данных»** и открыть форму «**Инкотекс: ККТ Меркурий с передачей данных в ОФД (54-ФЗ)**»

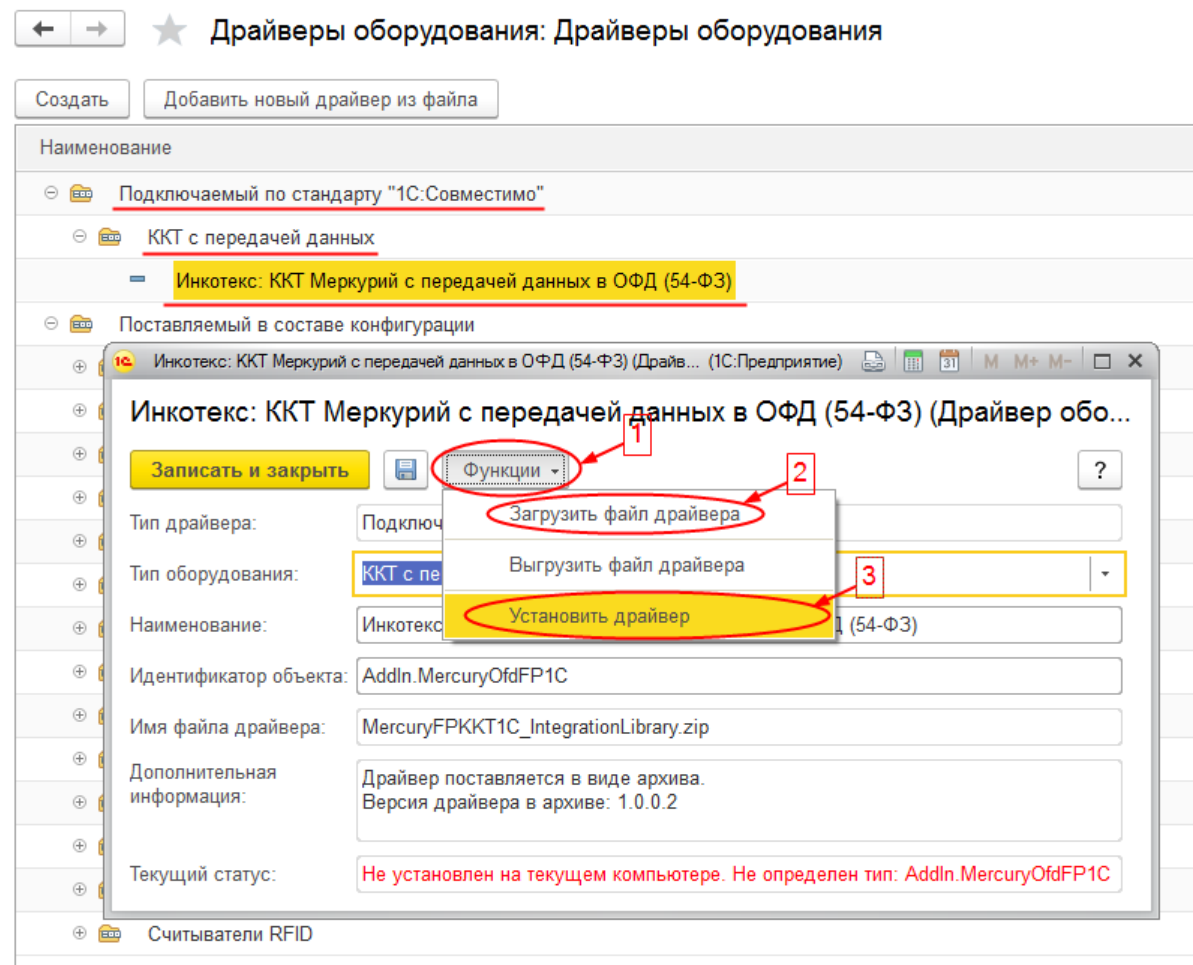

Затем нажать кнопку «**Функции**», выбрать подменю «**Загрузить файл драйвера**» и еще раз в открывшемся диалоговом окне выбрать файл zip-архива скачанной интеграционной библиотеки **MercuryFPKKT1C\_IntegrationLibrary.zip.** Затем выбрать подменю **«Установить драйвер».**

В результате данных операций драйвер должен установиться в программе «1С: Предприятие»:

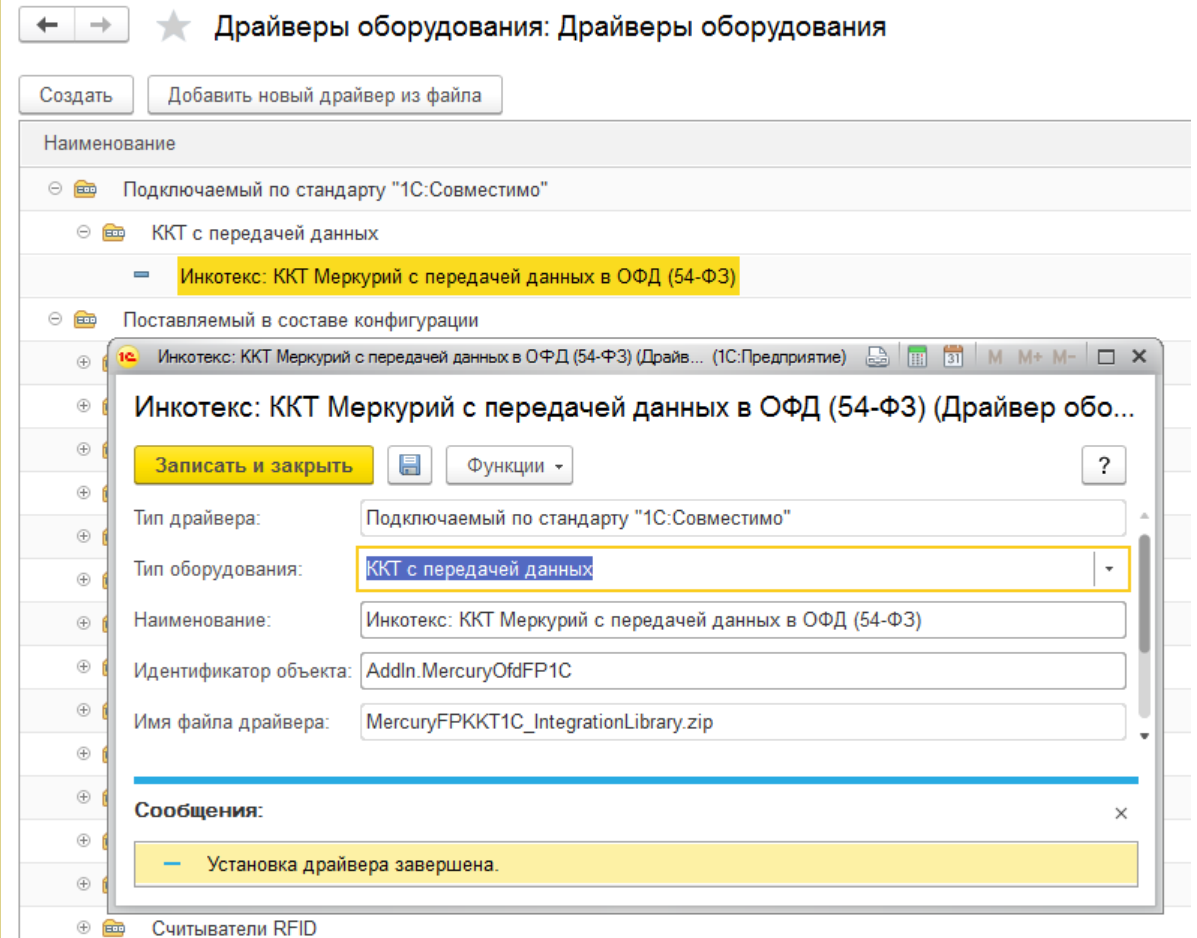

# Нажимаем кнопку «Записать и закрыть»

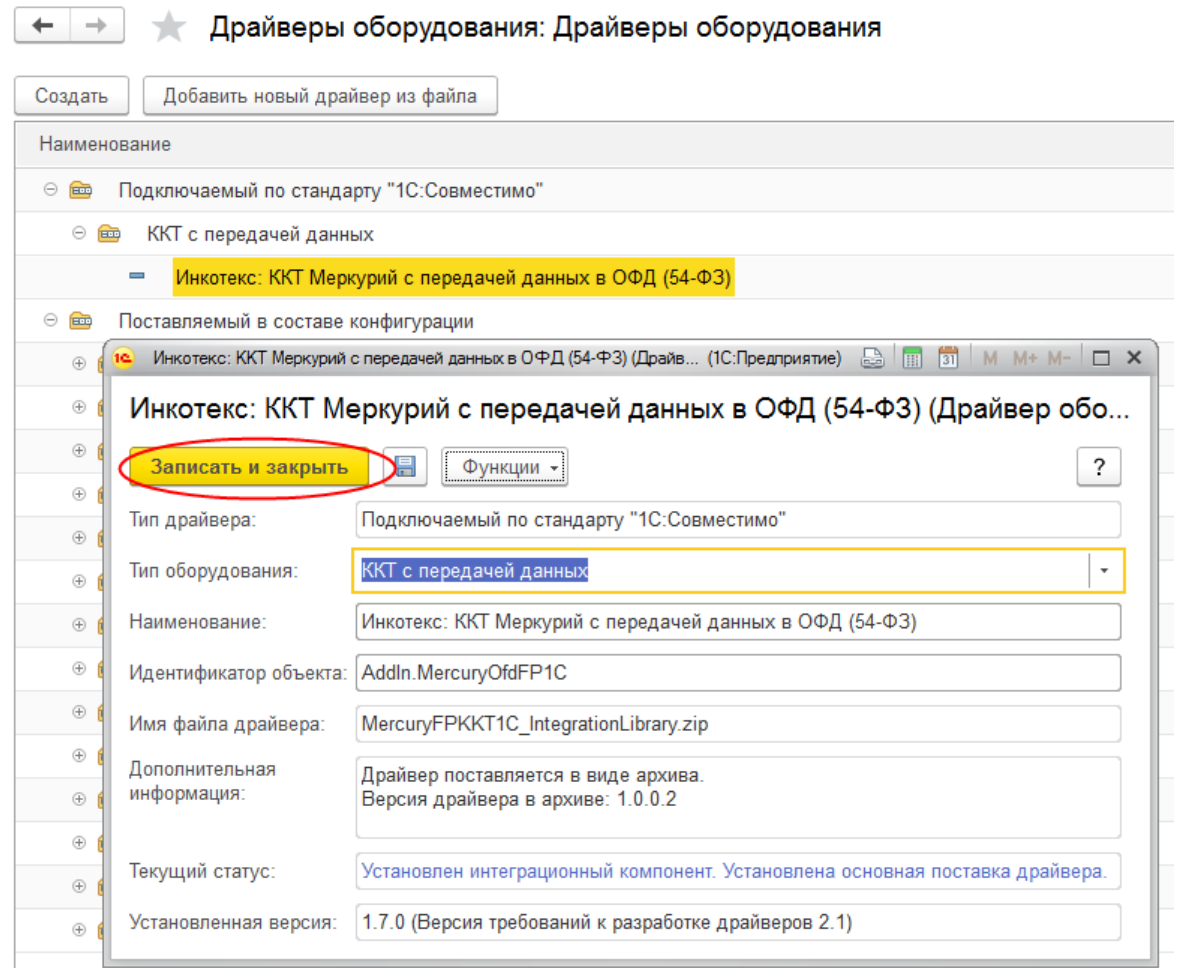

Возвращаемся к странице «**Подключение и настройка оборудования**», выбираем «**ККТ с передачей данных**» и нажимаем кнопку «**Создать**»:

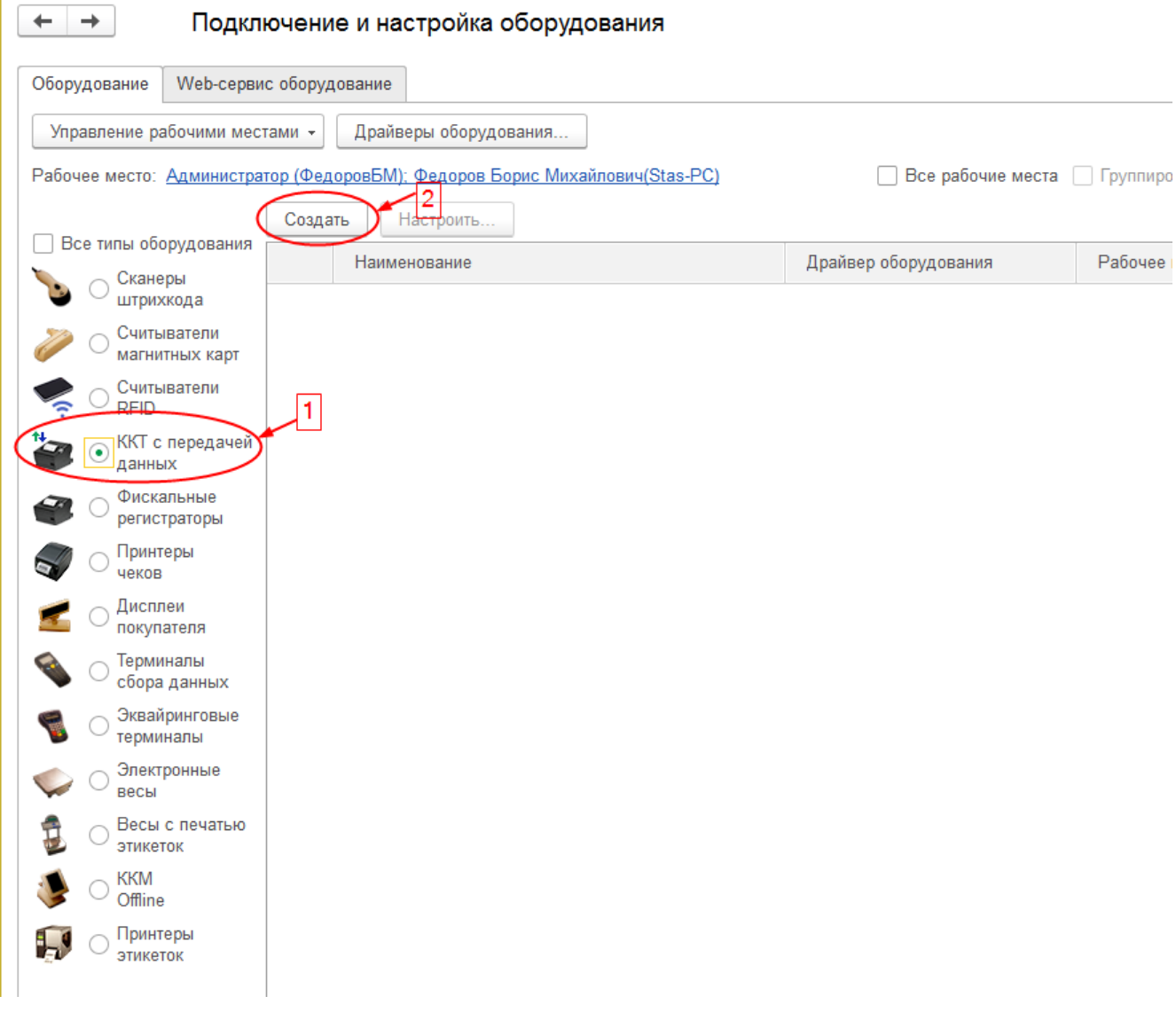

В открывшемся окне «**Экземпляр подключаемого оборудования (создание)**» в поле «**Драйвер оборудования**» выбираем «**Инкотекс: ККТ Меркурий с передачей данных в ОФД (54-ФЗ)**»:  $\leftarrow$   $\rightarrow$ Подключение и настройка оборудования

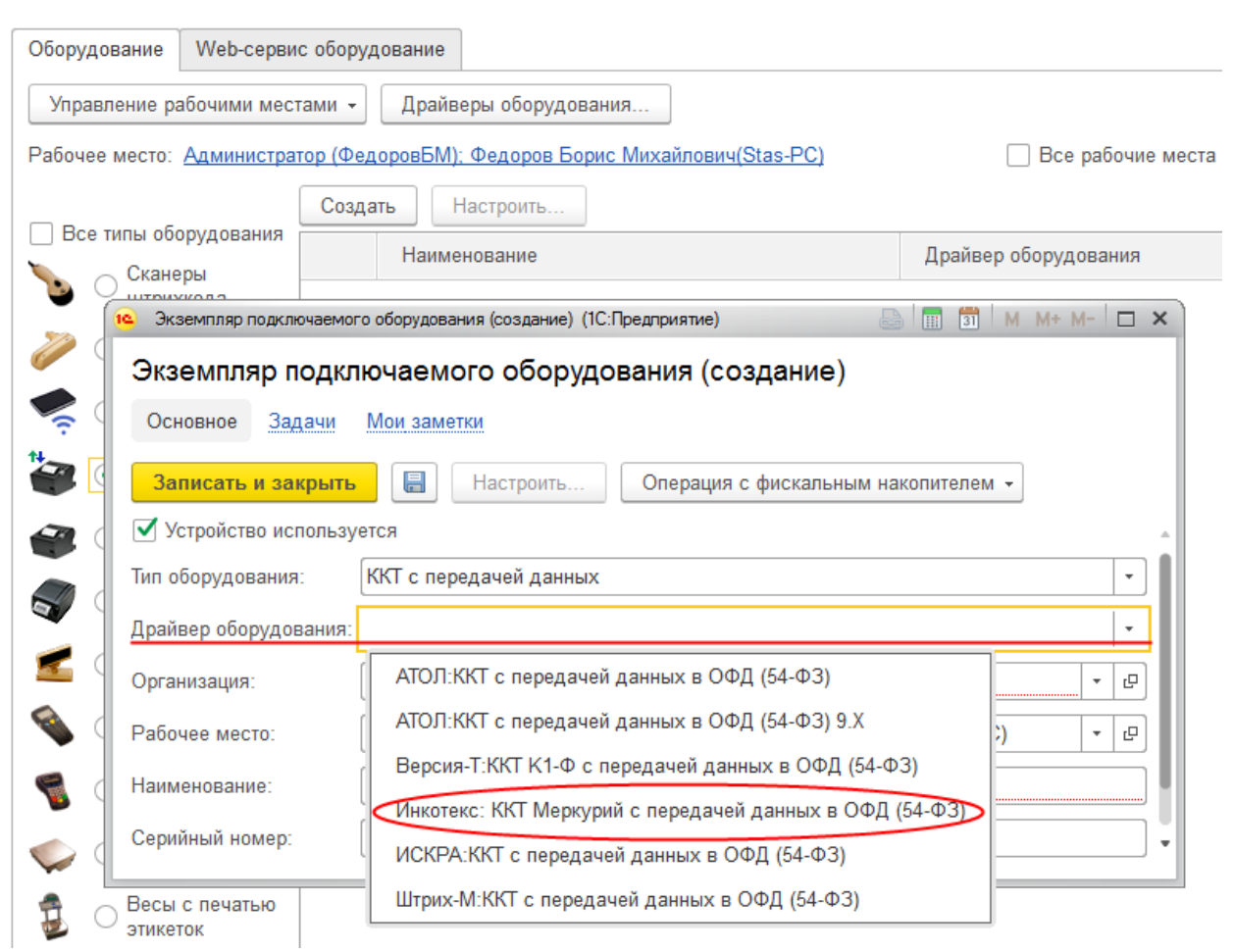

### Заполняем обязательные поля «**Организация**» и «**Наименование**» и нажимаем кнопку «**Записать и закрыть**»

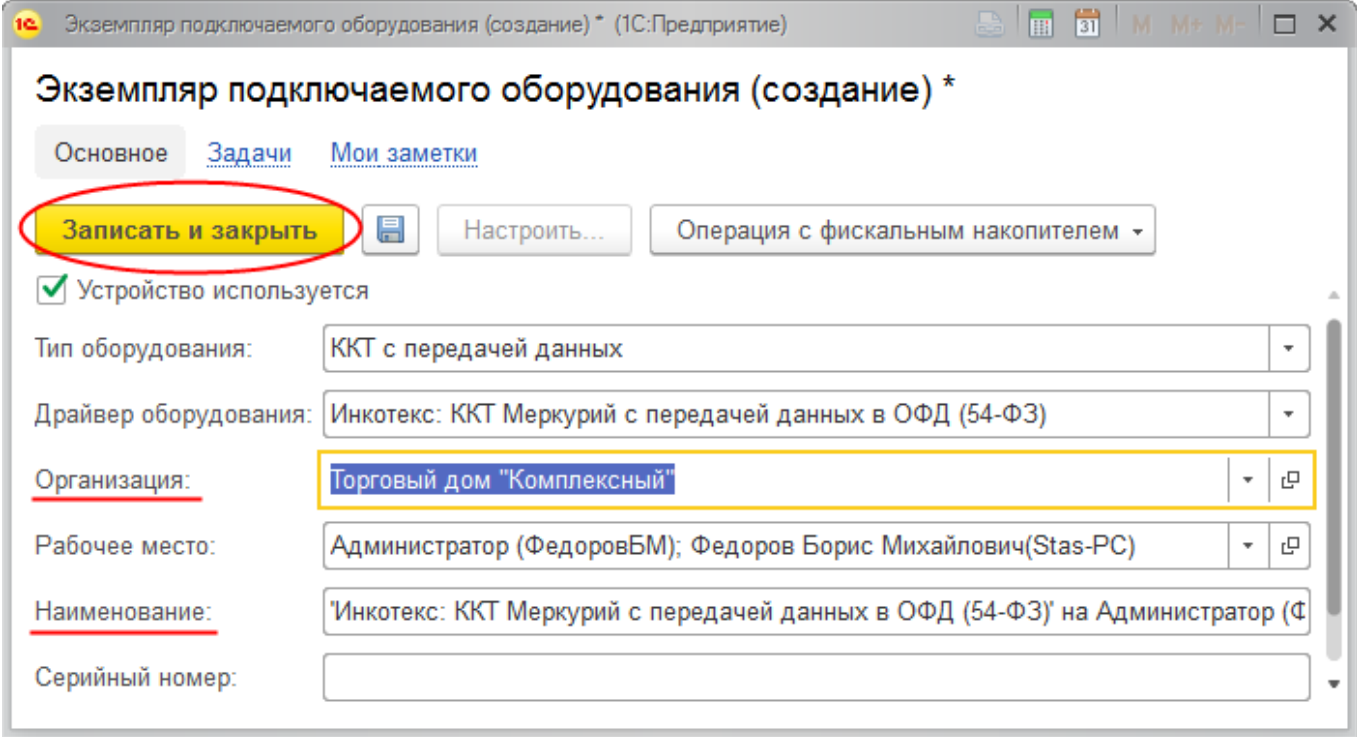

На странице «**Подключение и настройка оборудования**» выбираем «**'Инкотекс: ККТ Меркурий с передачей данных в ОФД (54-ФЗ)'**» и нажимаем кнопку «**Настроить…**»:

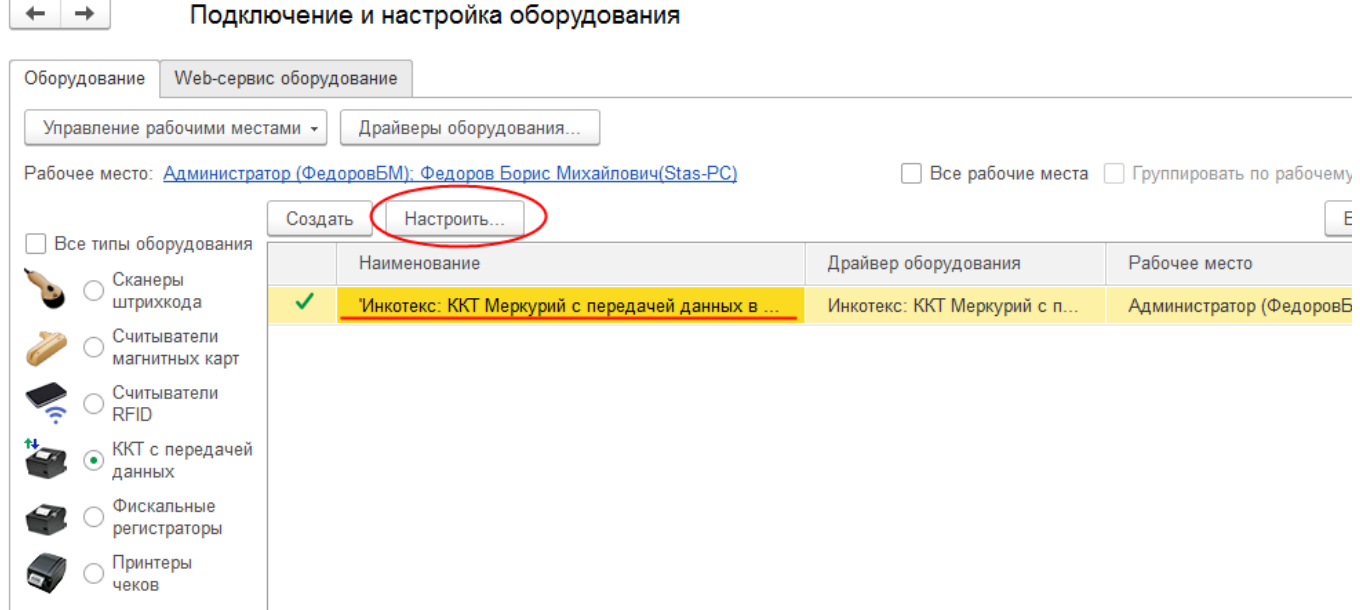

В открывшемся форме «**Оборудование: Инкотекс: ККТ Меркурий с передачей данных в ОФД (54-ФЗ)'**» заполняем необходимые для подключения ККТ поля: «**Модель**», «**Порт**», «**Скорость**» и нажимаем кнопку «**Тест устройства**». В случае корректного заполнения указанных полей получаем сообщение «**Тест успешно выполнен. Устройство готово к работе.**»

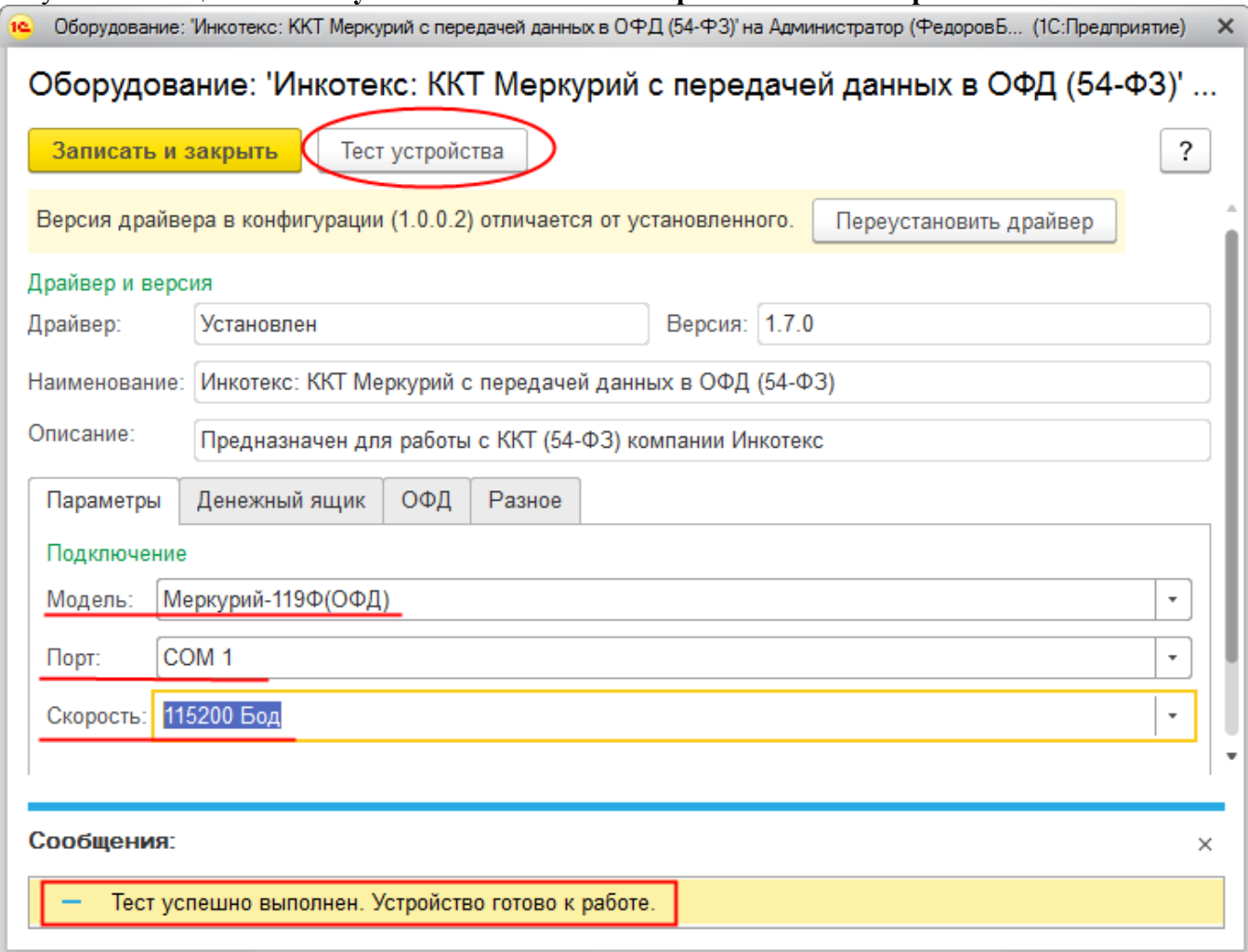

На закладке «Разное» имеется возможность выбрать тип ставки НДС: «Основная ставка» или «Расчетная ставка»

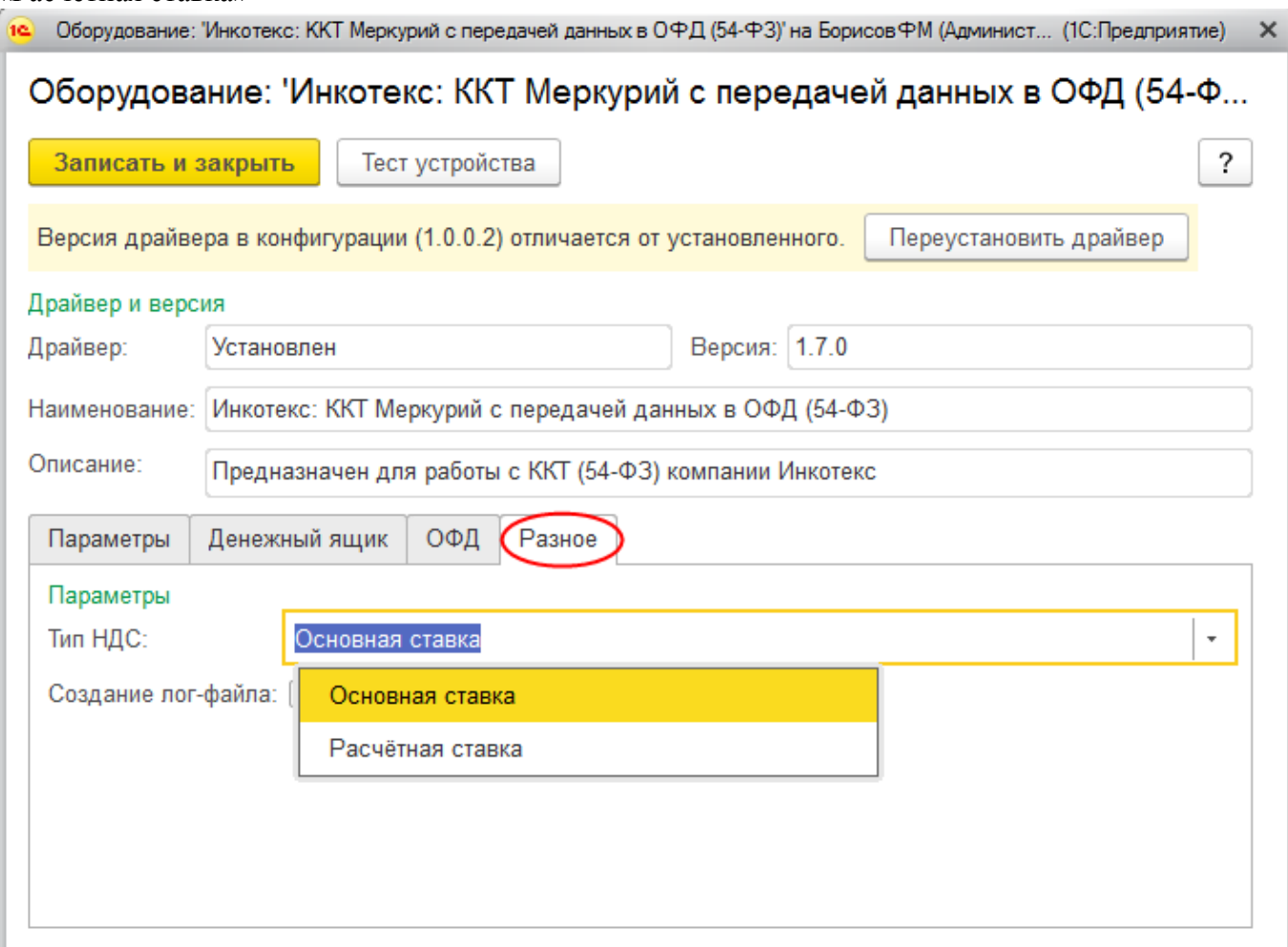

В случае выбора «Основной ставки», ККТ «Меркурий-119Ф» будет использовать при проведении продажи и передавать на сервер ОФД, в качестве налоговой группы товара, основную ставку НДС.

В случае выбора «Расчетной ставки», ККТ «Меркурий-119Ф» будет использовать при проведении продажи и передавать на сервер ОФД, в качестве налоговой группы товара, расчетную ставку НДС.

Для корректной передачи драйвером данных на сервер ОФД, в соответствии с 54-ФЗ, необходимо перейти на закладку «**ОФД**» и заполнить поля «**IP-адрес для передачи ФД**», «**Порт**», «**IP-адрес для просмотра чека**» корректными данными.

По окончании заполнения всех необходимых полей нажать кнопку «**Записать и закрыть**».

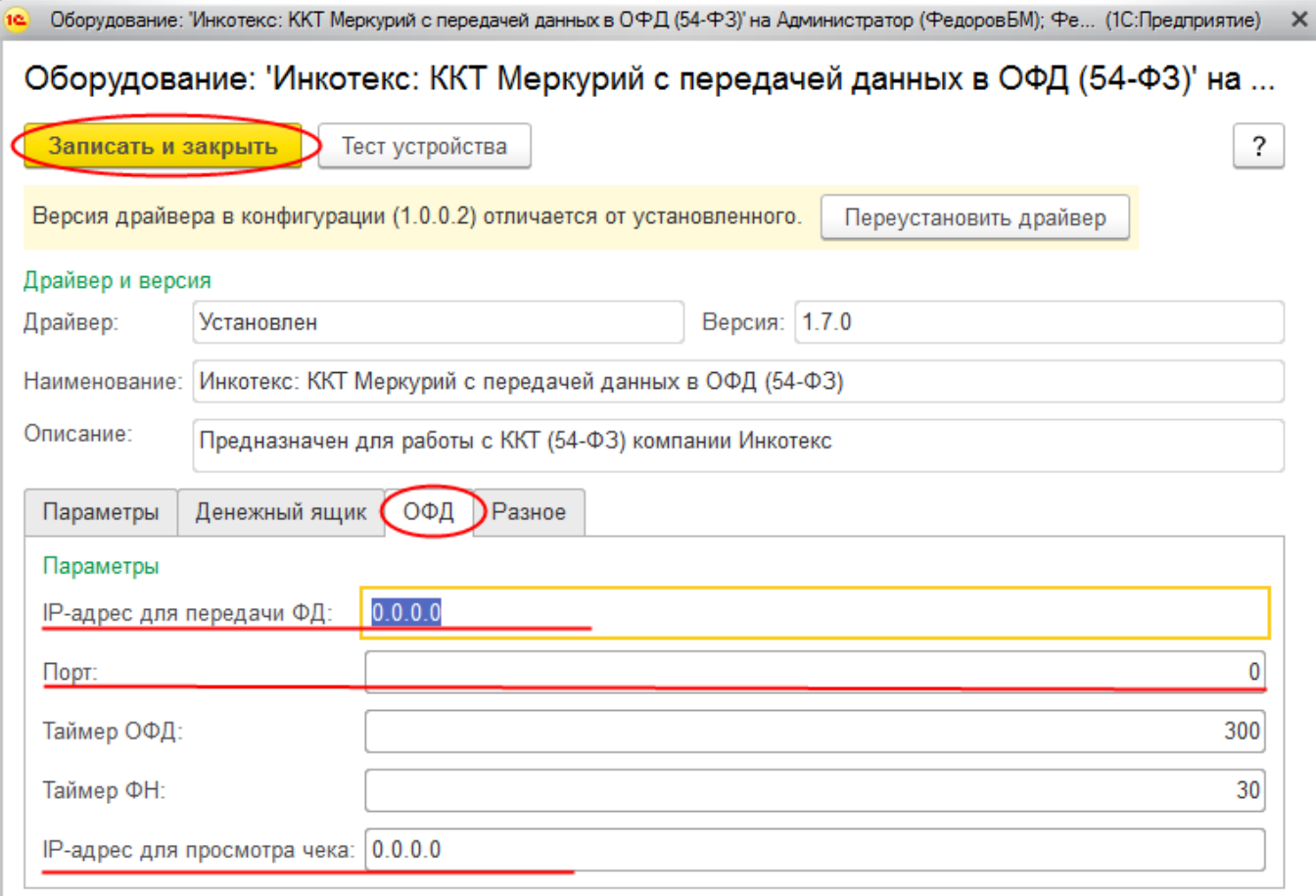

# 4. Выбрать с помощью меню «**НСИ**» / «**Кассы ККМ**»:

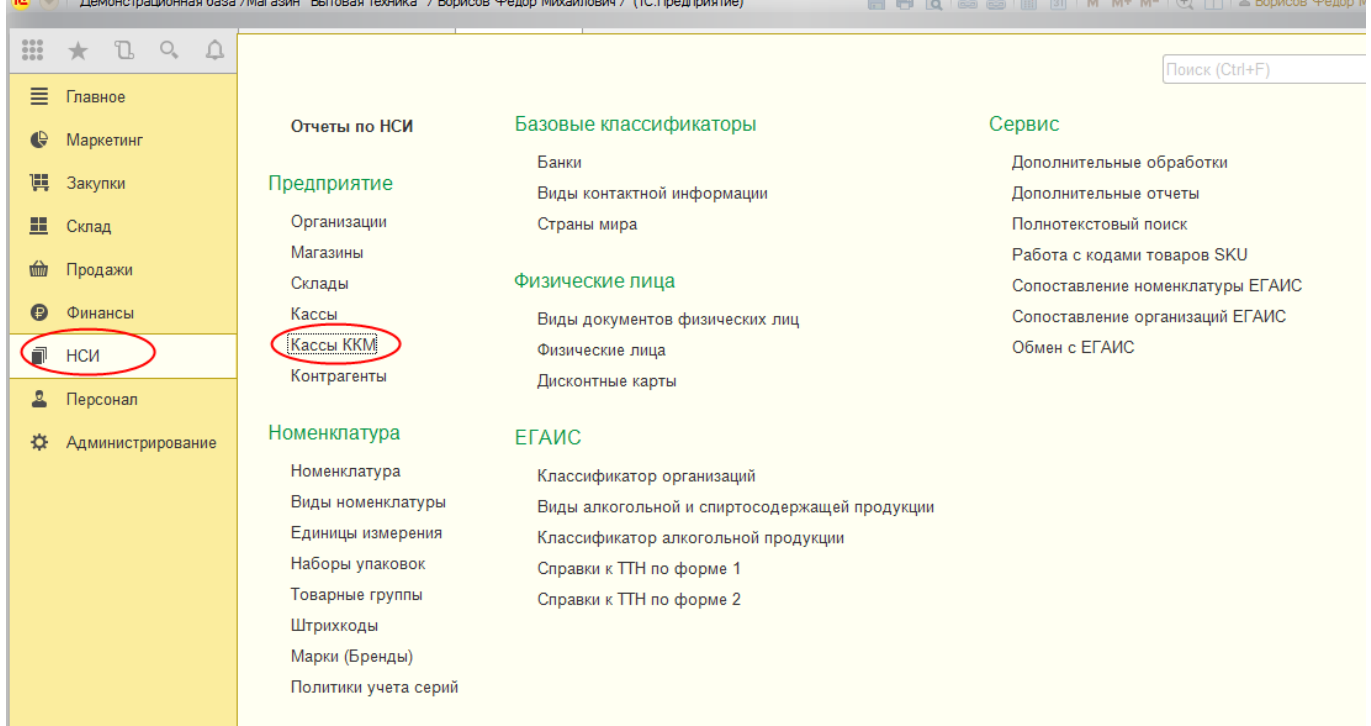

### В открывшемся окне нажать кнопку «**Создать**»

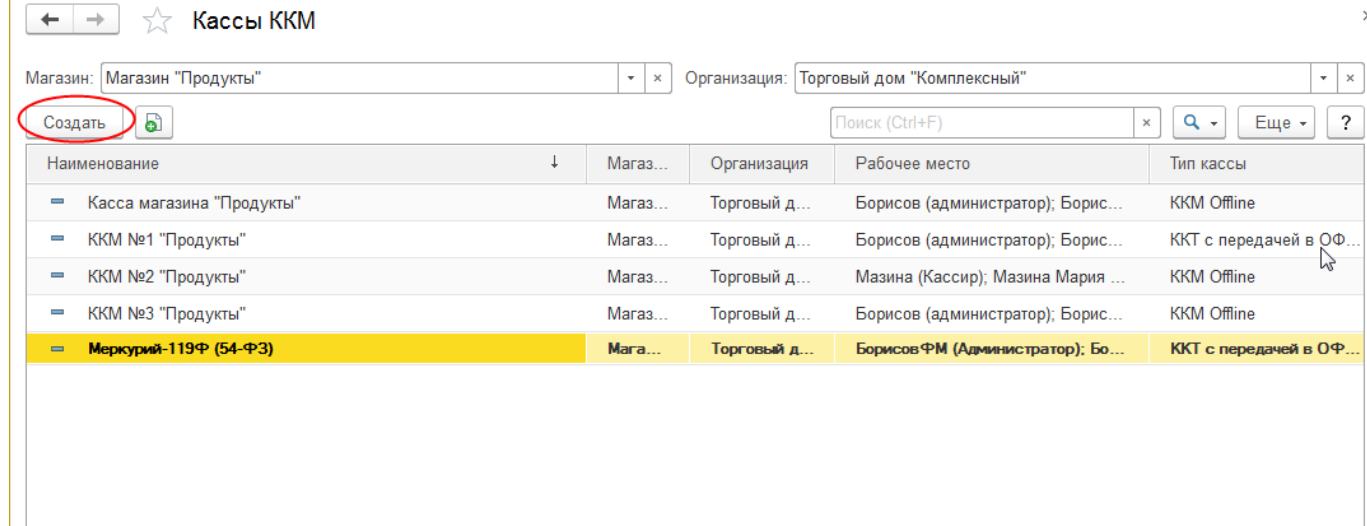

В открывшейся форме заполнить обязательные поля: в «**Тип кассы**» выбрать «**ККТ с передачей в ОФД, фискальный регистратор или АСПД, принтер чеков**», в «**Подключаемое оборудование**» выбрать **'Инкотекс: ККТ Меркурий с передачей данных в ОФД (54-ФЗ)',** «**Наименование**» и нажать кнопку «**Записать и закрыть**».

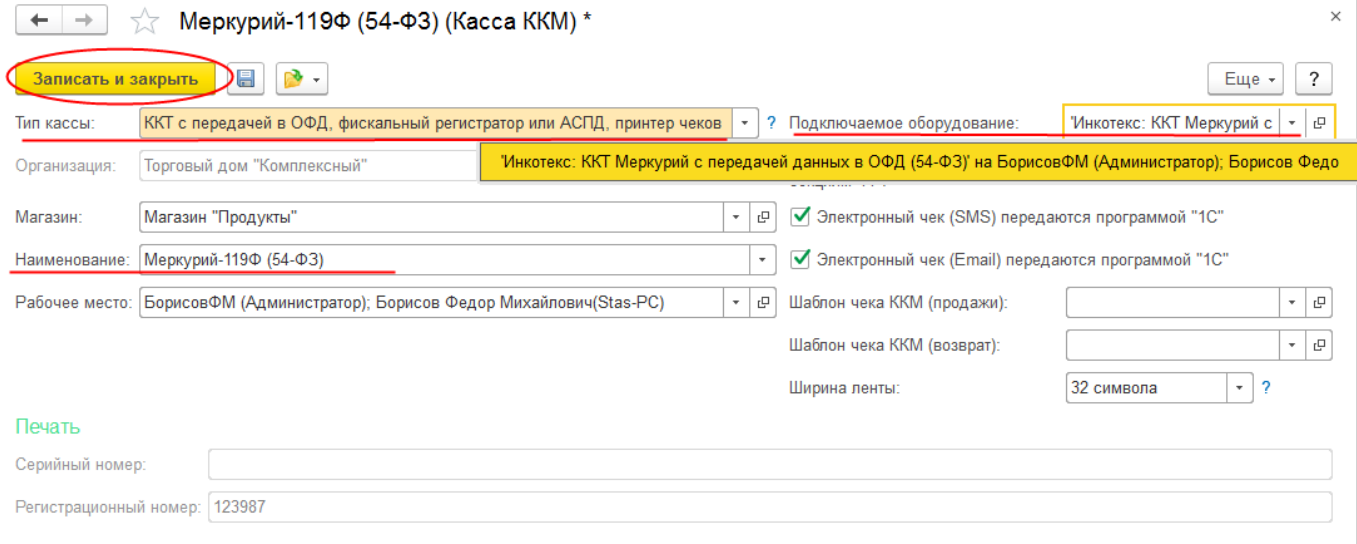

## **На этом подключение и настройка ККТ Онлайн «Меркурий-119Ф» в программе системы «1С:Предприятие» закончена.**

## **III. Выполнение кассовых операций на ККТ Онлайн «Меркурий-119Ф» из программы системы «1С:Предприятие»**

Выбрать с помощью меню «**Продажи**» / «**Чеки**»:

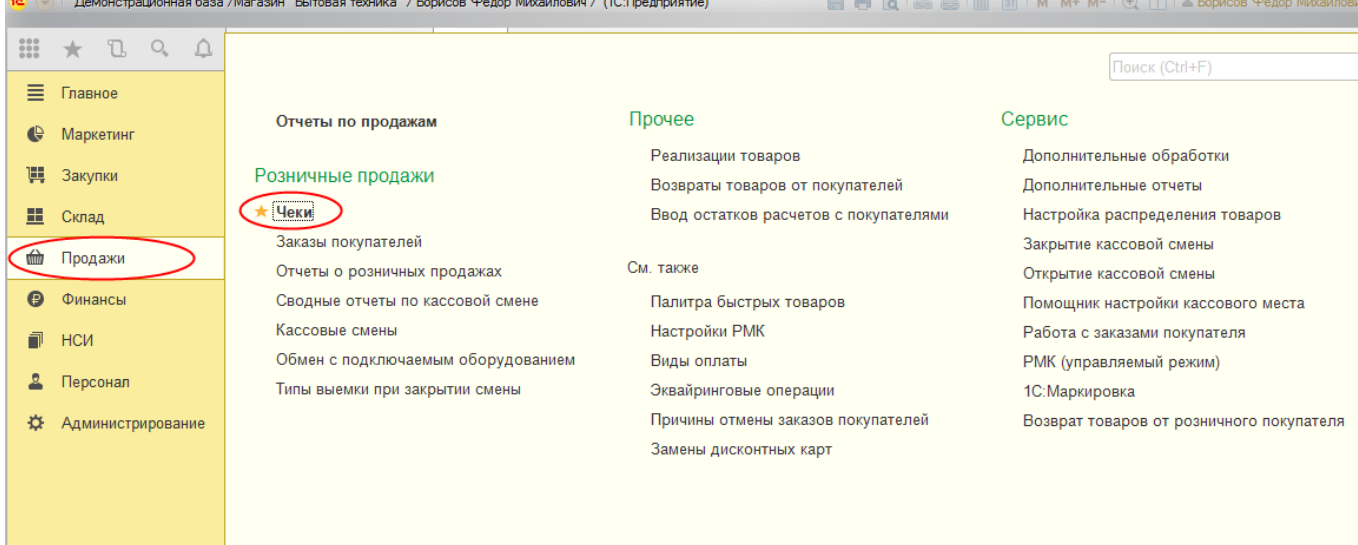

В открывшейся форме **«Чеки»** заполнить поля **«Организация», «Магазин», «Касса ККМ»**  и нажать кнопку **«Открыть смену».**

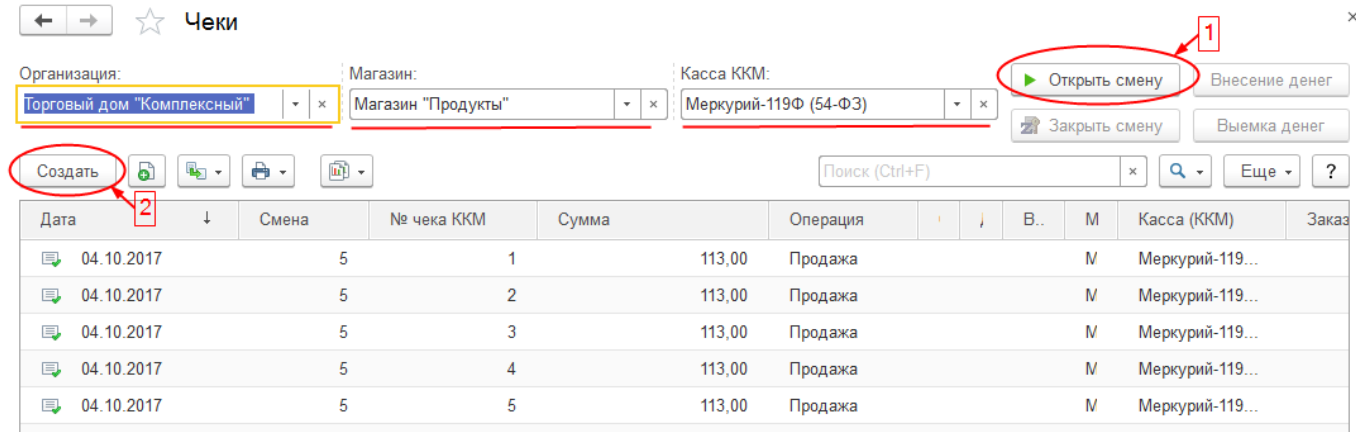

На чековой ленте ККТ «Меркурий-119Ф» будет отпечатан отчет об открытии смены:

OOO "Tect" г. Курск, ул. Гайдара, д. 18 MHH 7718950509 @H 9999078900003294 PH KKT 0000000000036374 OTYET OB OTKP. CM. CMEHA 10 КАССИР Борисов Федор Михайлович 24.10.17 15:07 ФД 27 ФП 1067679353

Затем нажать кнопку **«Создать»** - в программе системы «1С: Предприятие» будет открыта форма создания чека.

Выбрать закладку **«Товары»**, нажать кнопку «**Добавить новый элемент**» и заполнить необходимые поля **«Номенклатура», «Количество» и «Ед. изм»**

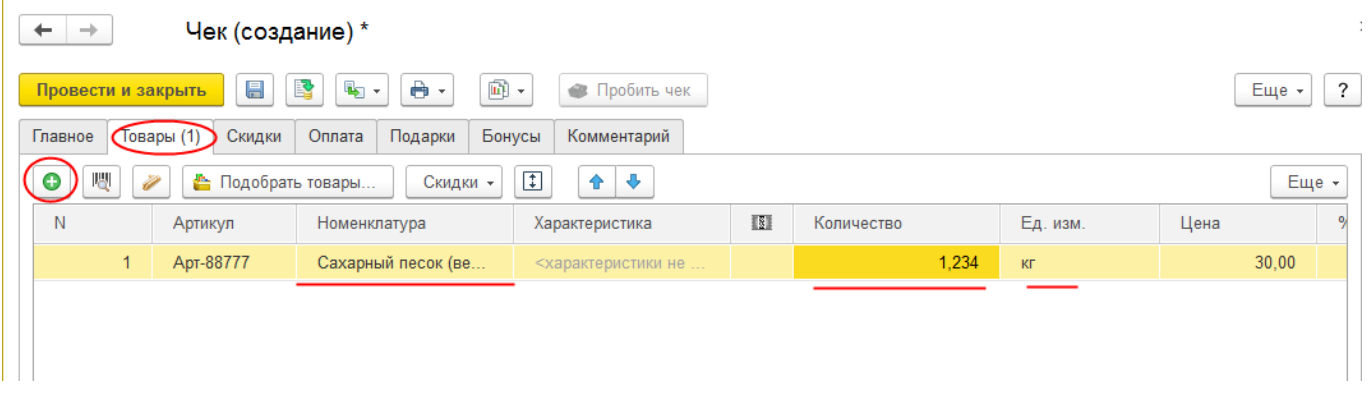

#### Затем перейти на закладку **«Скидки»** и наждать кнопку **«Рассчитать скидки».**

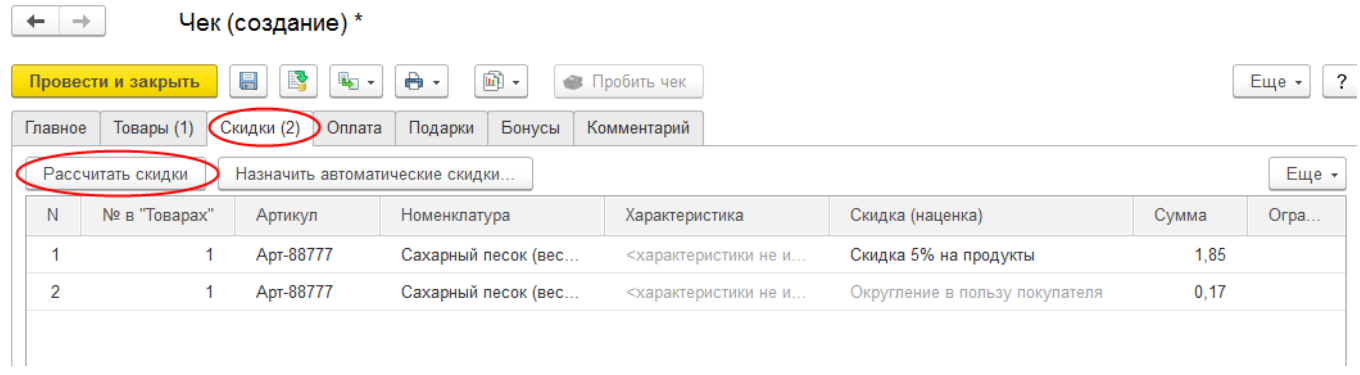

Далее перейти на закладку **«Оплата»**, нажать кнопку **«Добавить»** и заполнить поля **«Вид платы»** и **«Сумма».** Далее нажать кнопку **«Провести из формы» -** на форме станет активна кнопка **«Пробить чек».** 

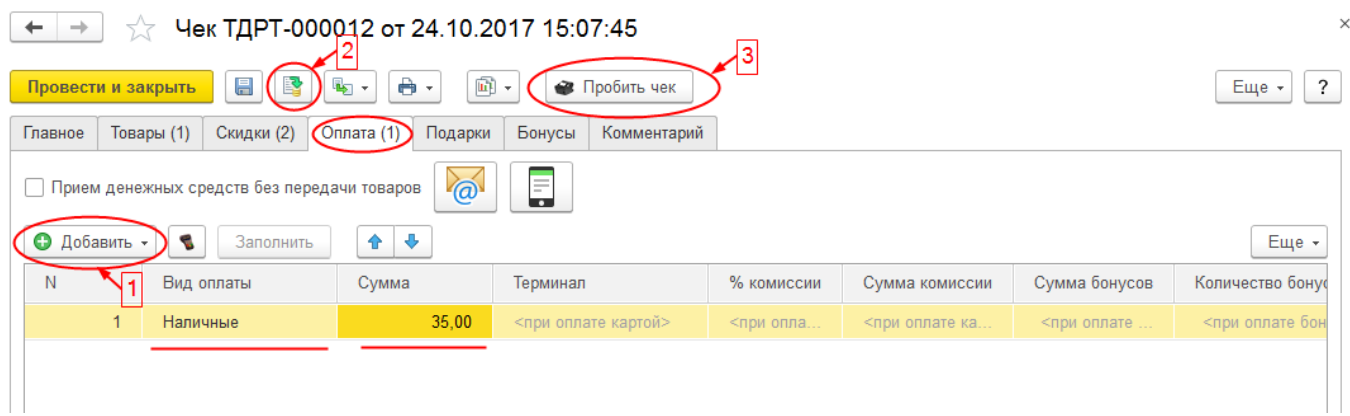

Нажать кнопку **«Пробить чек».** На чековой ленте ККТ «Меркурий-119Ф» будет отпечатан чек**:**

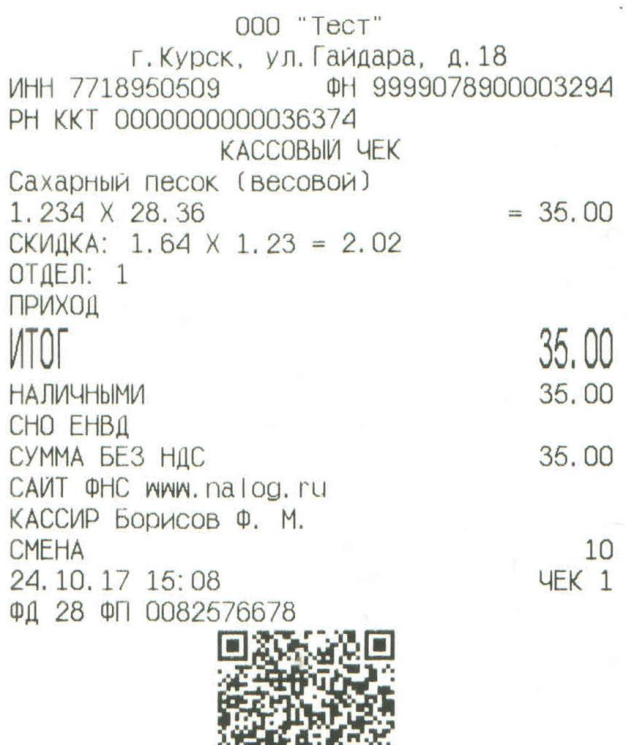

**AMAR** 

Для закрытия смены из программы системы «1С: Предприятие» на форме **«Чеки»** следует нажать кнопку **«Закрыть смену»**

 $\ddot{ }$ 

 $+ +$ **Veku** Kacca KKM: Организация Магазин несение денег • Открыть смену Магазин "Продукты"  $\cdot$   $\times$ Меркурий-119Ф (54-ФЗ) Торговый дом "Комплексный"  $\mathbf{r} \times$  $\bar{\tau}$  $\mathbf{x}$ 23 Закрыть смену Выемка денег  $x \mid Q$  $\bullet$  $\mathbb{R}$  $\theta$  - $\boxed{m}$  + Еще - $\overline{\mathbf{?}}$ Создать Поиск (Ctrl+F Проверка непробитых чеков: Закрытие кассовой смены - Демонстрационная база /Магазин "Бытов... (1С:Предприятие) Х Дата  $\downarrow$ Kacca (KKM) **Заказ** Проверка непробитых чеков: Закрыдие кассовой смены  $\Box$ 04.10.2017 Меркурий-119.. Отчет без гашения Закрытие смены  $\sum$   $\times$  Отмена закрытия смены  $\left| \right.$  ?  $\Rightarrow$ 04.10.2017 Еще -Меркурий-119. 04.10.2017  $\qquad \qquad \Box$ Продажи Сторно Меркурий-119... 04.10.2017 Данные системы 35.00 py6. 0.00 py6.  $\Rightarrow$ Меркурий-119. 04.10.2017 Меркурий-119...  $\qquad \qquad \Box$ 04.10.2017 Меркурий-119.  $\Box$ 04.10.2017 Меркурий-119..  $\Box$  $\Box$ 04.10.2017 Меркурий-119.  $\equiv$  $14:25$ Меркурий-119..  $\equiv$ 14:33 Меркурий-119.  $\equiv$  $14:33$ Меркурий-119.. Меркурий-119.  $35,00$  $\Box$  $15:08$  $\overline{10}$  $\overline{28}$ Продажа

На чековой ленте ККТ «Меркурий-119Ф» будет отпечатан отчет закрытия смены:

000 "Тест" г. Курск, ул. Гайдара, д. 18 @H 9999078900003294 WHH 7718950509 PH KKT 0000000000036374 OTY. O 3AKP. CM. 10 CMEHA **YEKOB 3A CMEHY**  $\mathbf{1}$ 3 ФД ЗА СМЕНУ 25 **НЕПЕРЕДАННЫХ ФД** ФД НЕ ПЕРЕДАНЫ С 06.10.17 14:21 ОФД НЕ ОТВЕЧАЕТ КАССИР Борисов Федор Михайлович 24.10.17 15:15 ФД 29 ФП 2438974407

А в программе системы «1С: Предприятие» будет выдано сообщение о закрытии смены:

 $\times$ 

Сообщения:  $\overline{\phantom{m}}$ Кассовая смена в системе закрыта: Naccolear симена в системе закрыта.<br>Сформирован Отчет о розничных продажах ТДРТ-000002 от 24.10.2017 15:14:30:<br>Продано товаров : 35,00 руб....